# クラウド型成績管理 ナレロープレミアムシステム 12

# 運用者マニュアル

株式会社ナレロー

最終更新日 2022/4/1

# 目次

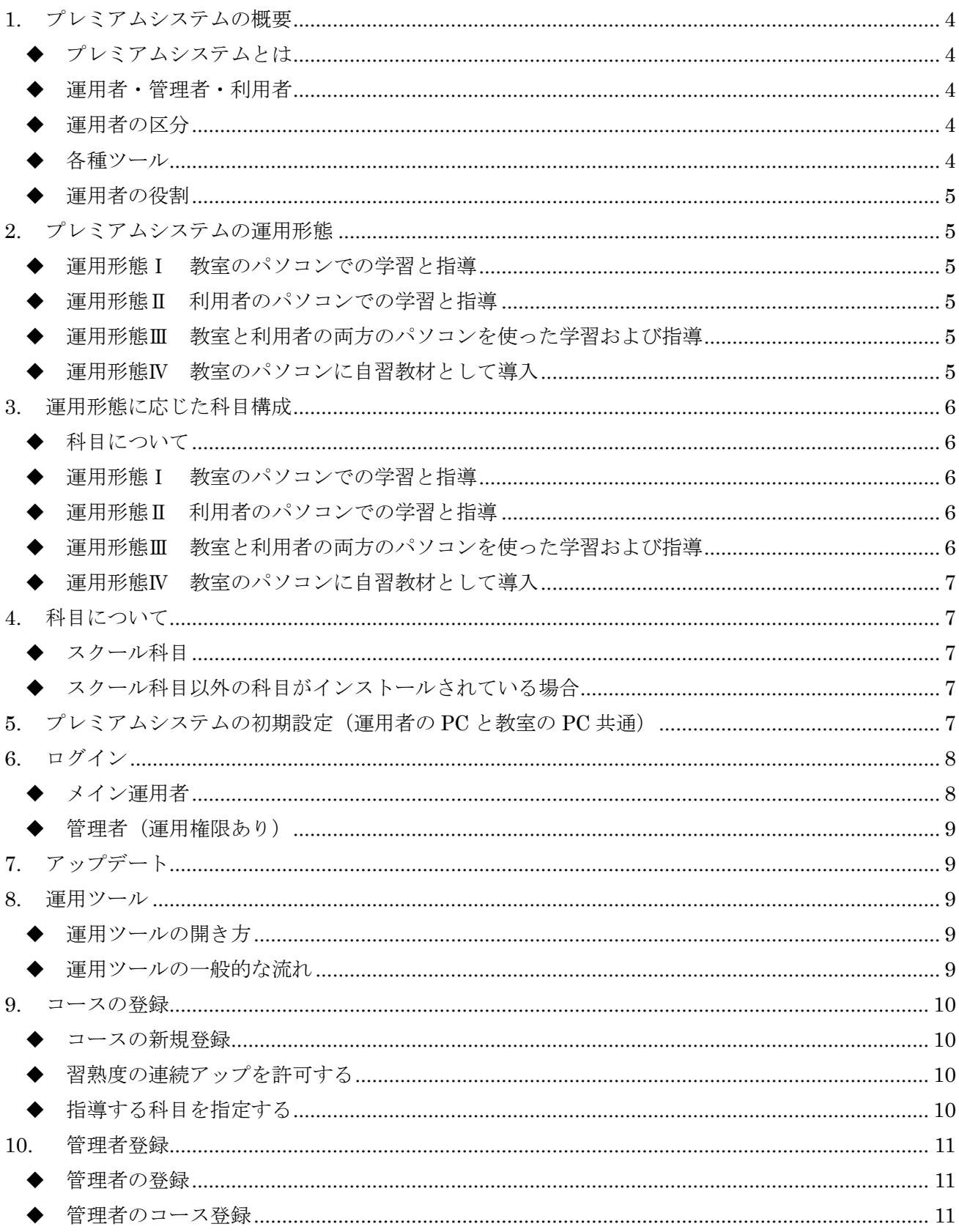

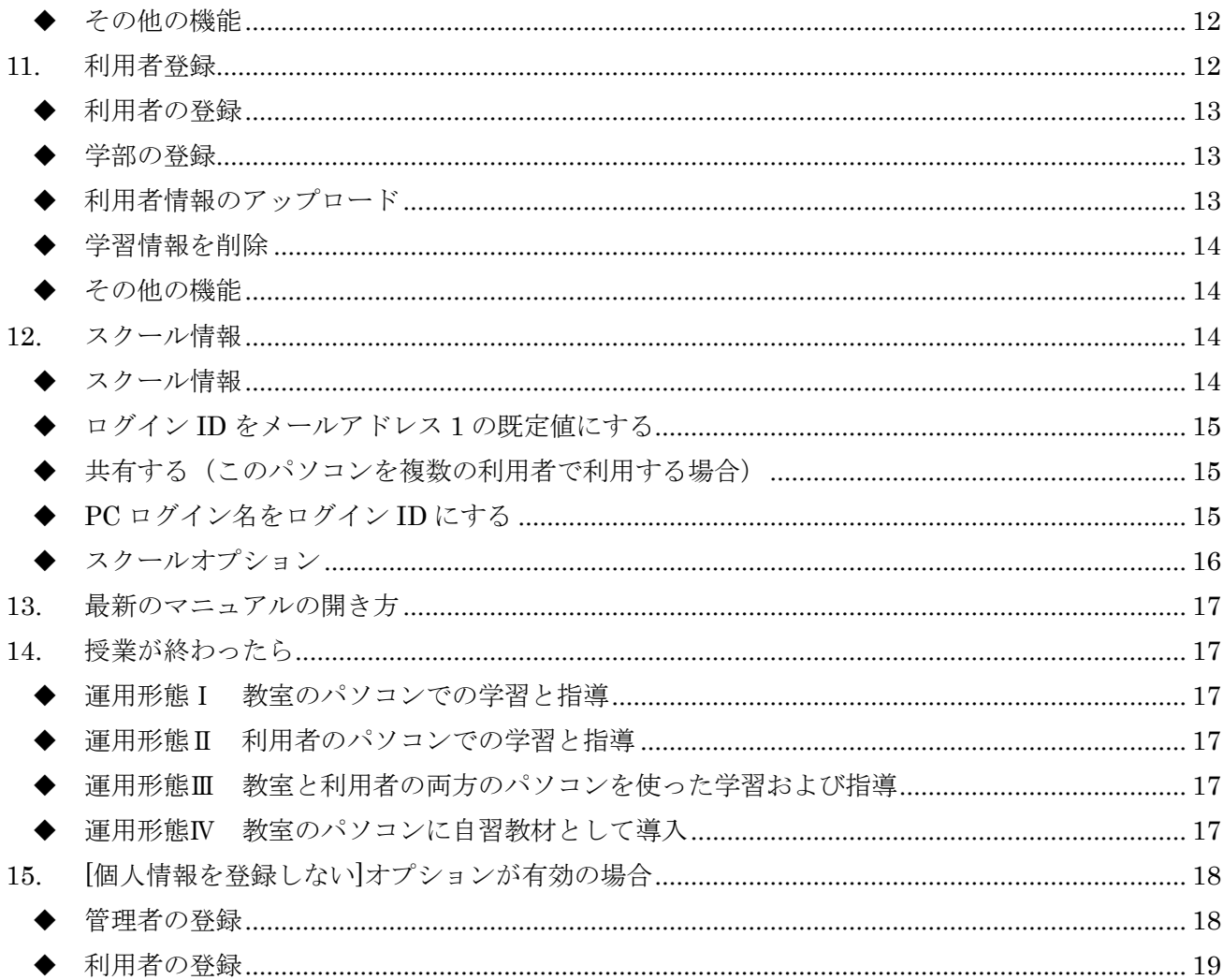

# <span id="page-3-0"></span>**1.** プレミアムシステムの概要

# <span id="page-3-1"></span>◆ プレミアムシステムとは

学校教育内での Microsoft Windows と Office の学習を支援するクラウド型成績管理システムです。学 習ログをクラウド上のサーバーへ送信することで、教職員と学生の間で学習情報を共有できます。

### <span id="page-3-2"></span>◆ 運用者・管理者・利用者

プレミアムシステムの対象者には、運用者、管理者、利用者の 3 種類があります。

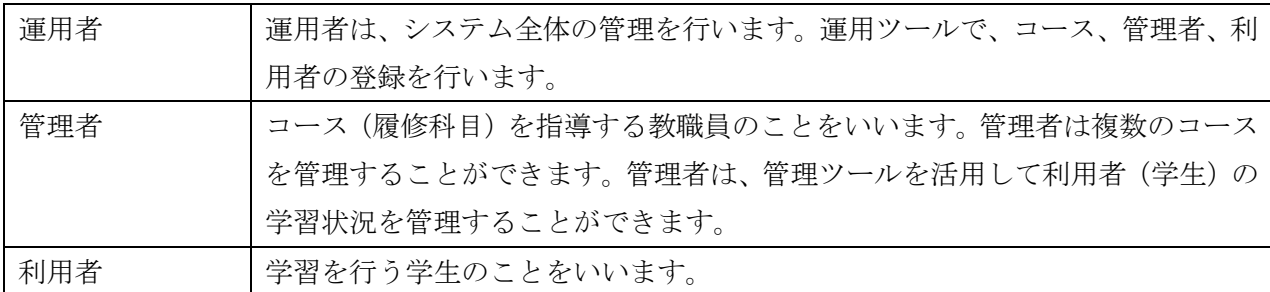

# <span id="page-3-3"></span>◆ 運用者の区分

運用者には、メイン運用者と管理者(運用権限あり)の 2 種類があります。

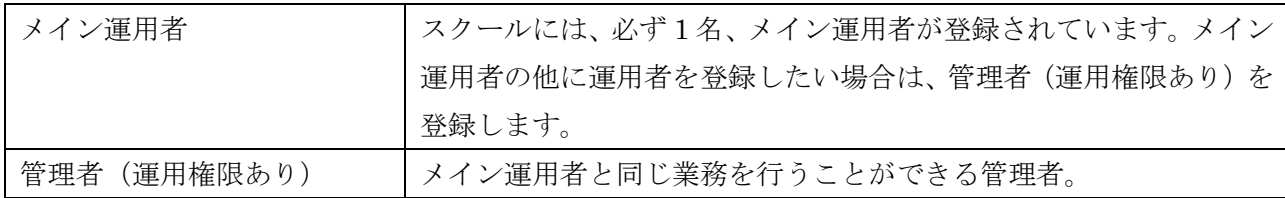

# <span id="page-3-4"></span>◆ 各種ツール

プレミアムシステムには、運用ツール、管理ツールがあります。各ツールと使用可能な範囲は次の通りで す。この運用者マニュアルは主に運用ツールについて説明します。

〇:使用可能

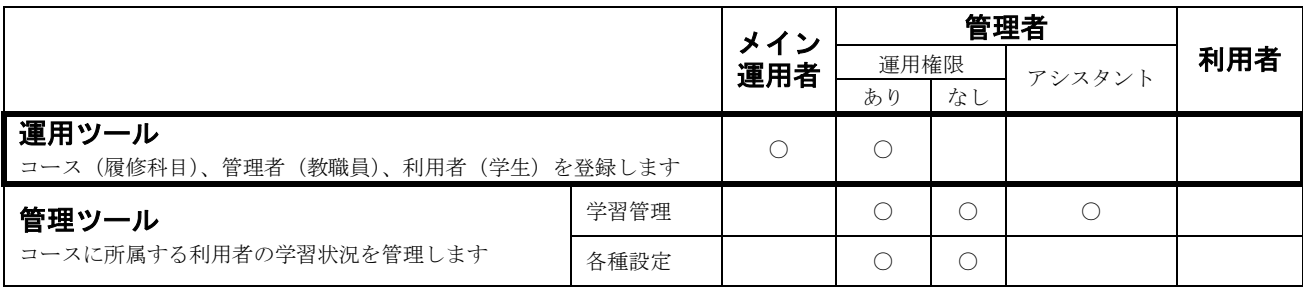

### <span id="page-4-0"></span>◆ 運用者の役割

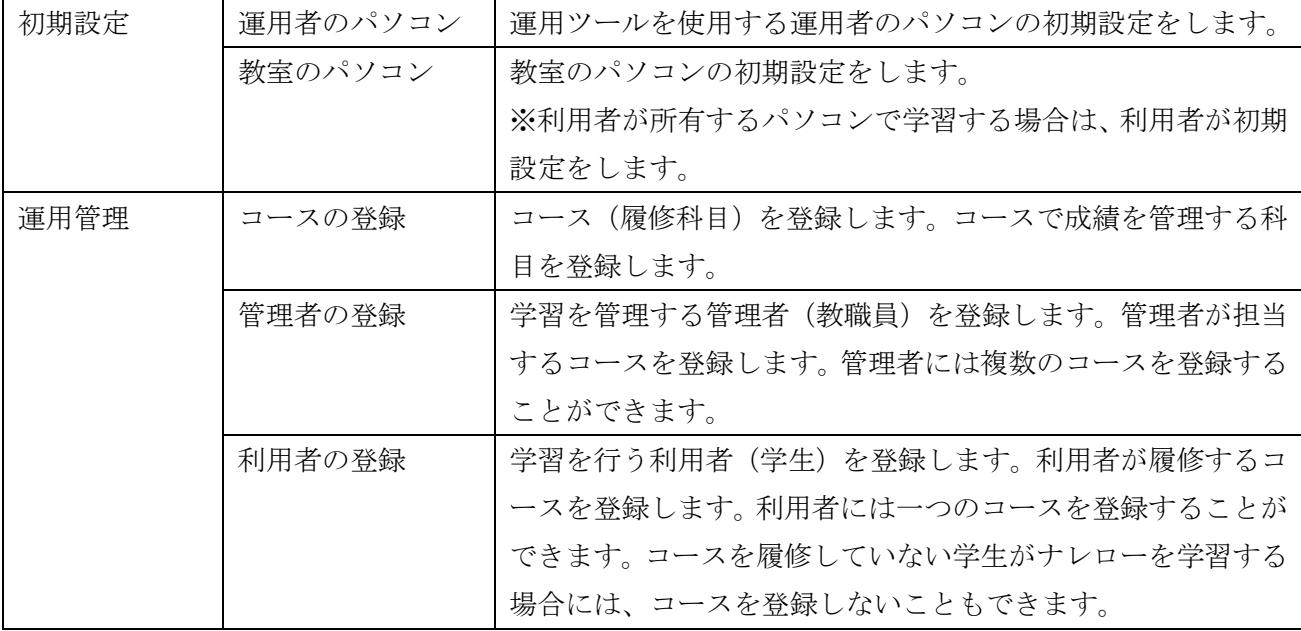

# <span id="page-4-1"></span>**2.** プレミアムシステムの運用形態

プレミアムシステムには 4 つの運用形態があります。 ※運用形態の詳細については、運用者マニュアル「運用形態に応じた科目構成」を参照してください。

### <span id="page-4-2"></span>◆ 運用形態Ⅰ 教室のパソコンでの学習と指導

教室のパソコンを使っての学習および指導を行う形態です。この形態の特徴は、パソコンを複数の利用 者で利用することです。

### <span id="page-4-3"></span>◆ 運用形態Ⅱ 利用者のパソコンでの学習と指導

利用者個人が所有するパソコンを使って学習および指導を行う形態です。

### <span id="page-4-4"></span>◆ 運用形態Ⅲ 教室と利用者の両方のパソコンを使った学習および指導

主に教室のパソコンを使って学習および指導を行いますが、自宅などでは利用者個人のパソコンを使っ た学習にも対応します。教室と利用者のパソコンの環境が異なることが想定されますが、教室の環境を 優先した運用となります。

### <span id="page-4-5"></span>◆ 運用形態Ⅳ 教室のパソコンに自習教材として導入

情報リテラシー教育は、1 年生の半期で行われます。パソコンスキルは、レポートの作成など大学 4 年間 の様々な場面で必要に迫られます。特に、3~4 年生の就職活動や就職準備の時期には本格的にパソコン を使いだす学生が多いようです。教室の自習教材として導入することで大学 4 年間にわたって、いつで も必要な時に学習できる環境を整えることができます。この形態の特徴は、利用者がどのコースにも所 属せず自主学習を目的としていることです。

# <span id="page-5-0"></span>**3.** 運用形態に応じた科目構成

### <span id="page-5-1"></span>◆ 科目について

科目は、Word、Excel といった Office アプリケーションの種類や入門編や実践編といった学習レベルに よって異なります。更には、操作方法や機能の違いにより Office のバージョンによっても科目が異なり ます。

#### <span id="page-5-2"></span>◆ 運用形態Ⅰ 教室のパソコンでの学習と指導

教室のパソコンの環境に合わせた科目をインストールします。

教室のパソコン ※環境 Office2016 ⚫ ナレローWord2016 入門編 ⚫ ナレローExcel2016 入門編

### <span id="page-5-3"></span>◆ 運用形態Ⅱ 利用者のパソコンでの学習と指導

Windows や Office のバージョンは、主な利用者のバージョン(通常は最新のバージョン)を対応したナ レローをインストールします。一部の利用者のパソコンの環境は科目が異なりますが殆どの問題は正常 に学習することができます。もし正解にならない問題がある場合は、その問題のみ主な利用者のパソコ ンで学習してください。

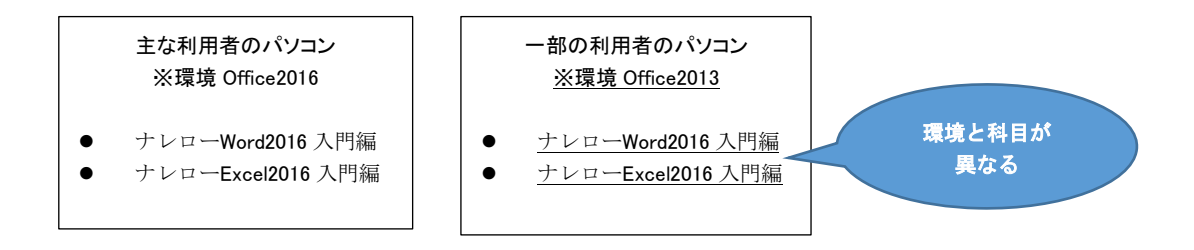

### <span id="page-5-4"></span>◆ 運用形態Ⅲ 教室と利用者の両方のパソコンを使った学習および指導

教室には、教室の環境に合わせた科目をインストールします。利用者のパソコンには、その環境に関わら ずに教室と同じ科目をインストールする必要があります。学習情報を管理するためには、教室と利用者 は同じ科目にする必要があるからです。

利用者のパソコンの環境と科目が異なる場合がありますが殆どの問題は正常に学習することができます。 もし正解にならない問題がある場合は、その問題のみ教室のパソコンで学習してください。

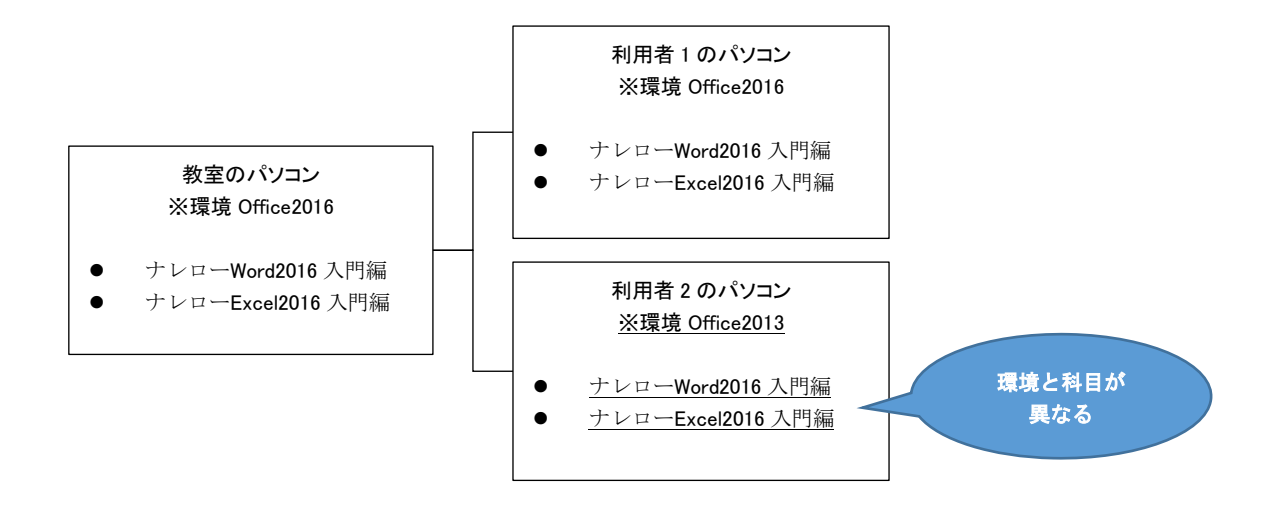

### <span id="page-6-0"></span>◆ 運用形態Ⅳ 教室のパソコンに自習教材として導入

<span id="page-6-1"></span>教室のパソコンの環境に合わせた科目をインストールします。

# **4.** 科目について

# <span id="page-6-2"></span>◆ スクール科目

プレミアムシステムで学習管理を行う科目です。スクールの運用形態に考慮して最適な科目を登録しま す。

### <span id="page-6-3"></span>◆ スクール科目以外の科目がインストールされている場合

プレミアムシステムは、スクール科目のみ学習情報を管理します。パソコンにそれ以外の科目がインス トールされている場合は、この科目をローカルで学習することはできますが、プレミアムシステムが無 効となるため学習ログの送受信は行われず、学習情報の管理行うことはできません。

# <span id="page-6-4"></span>**5.** プレミアムシステムの初期設定(運用者の **PC** と教室の **PC** 共通)

ナレローを起動した直後の状態によって次の操作を行ってください。

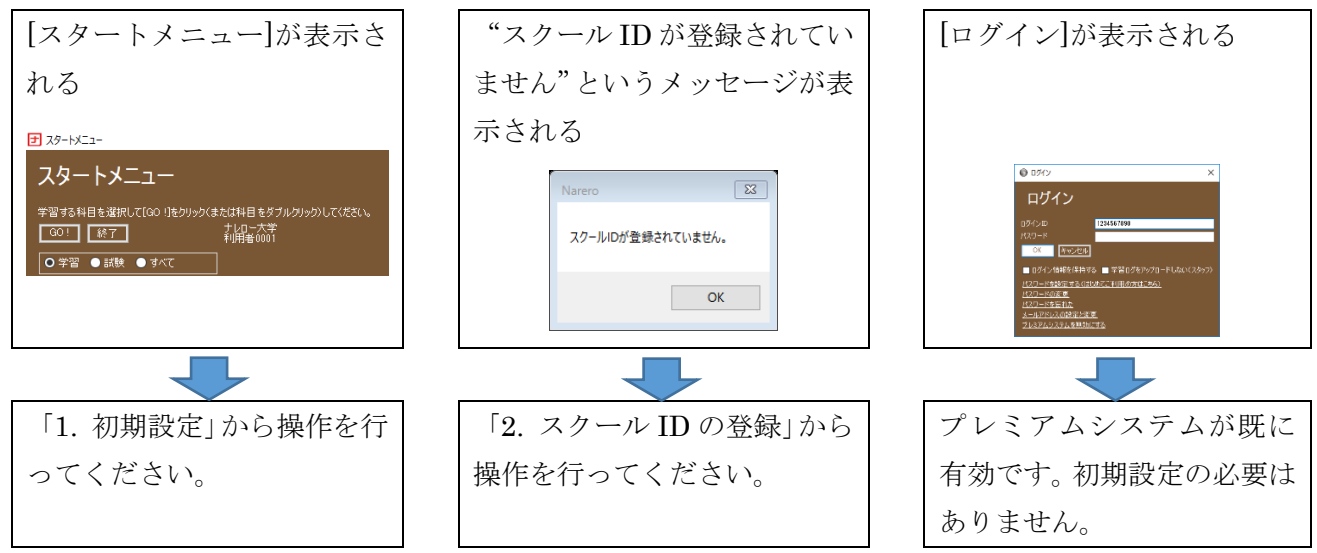

### 1. 初期設定

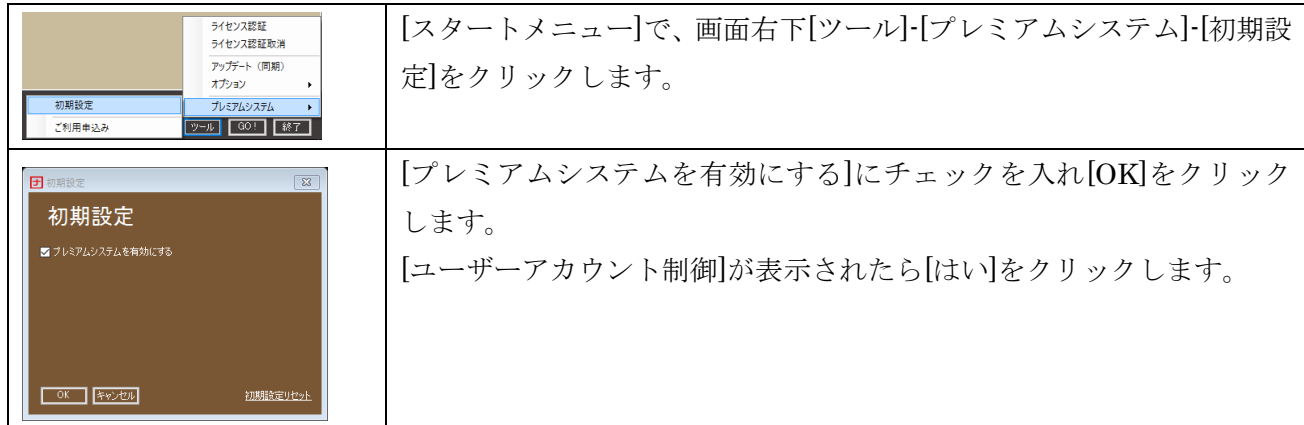

2. スクール ID の登録

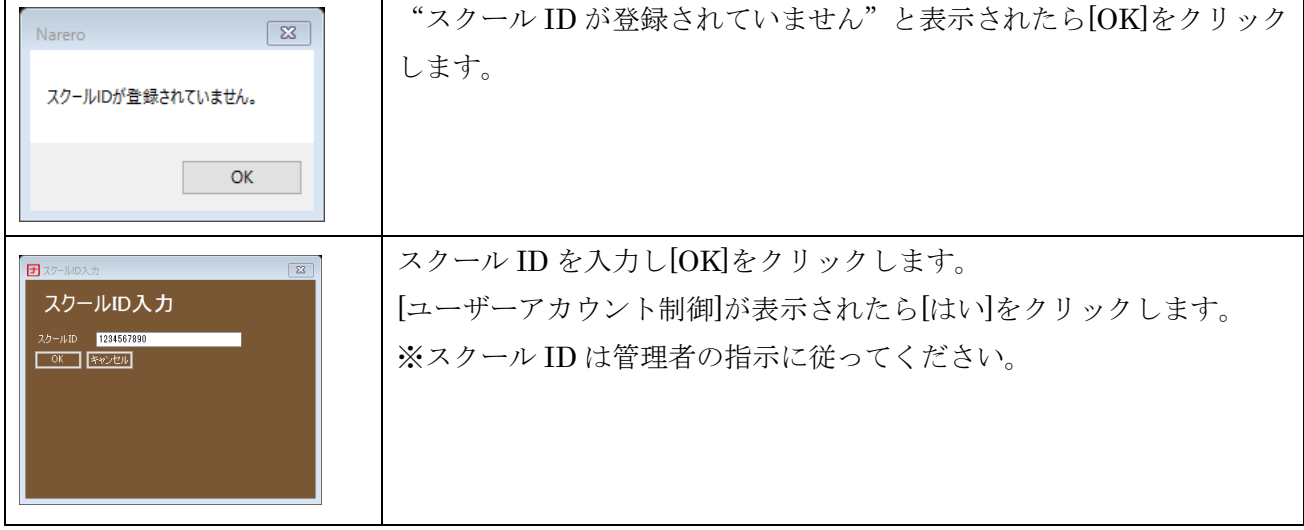

# <span id="page-7-0"></span>**6.** ログイン

# <span id="page-7-1"></span>◆ メイン運用者

[ログイン]が表示されたら[ログイン ID]に「administrator」、[パスワード]に当社が発行したメイン運用 者パスワードを入力し[OK]をクリックします。

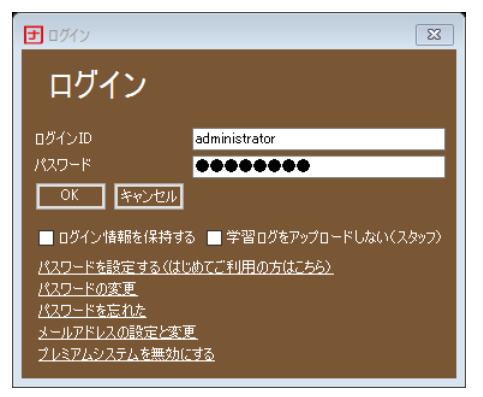

図 1 ログイン

### <span id="page-8-0"></span>◆ 管理者 (運用権限あり)

運用ツールで登録した管理者(運用権限あり)がログインする場合は、管理者ログイン ID と管理者パス ワードを入力し[OK]をクリックします。

※管理者パスワードが設定されていない場合は、パスワードを空欄のまま[OK]をクリックするか、[パス ワードを設定する(はじめてご利用の方はこちら)]をクリックします。指示に従ってメールアドレスや パスワードを設定します。

# <span id="page-8-1"></span>**7.** アップデート

スタートメニューで[ツール]-[アップデート(同期)]をクリックすると、最新のナレローにアップデート することができます。

# <span id="page-8-2"></span>**8.** 運用ツール

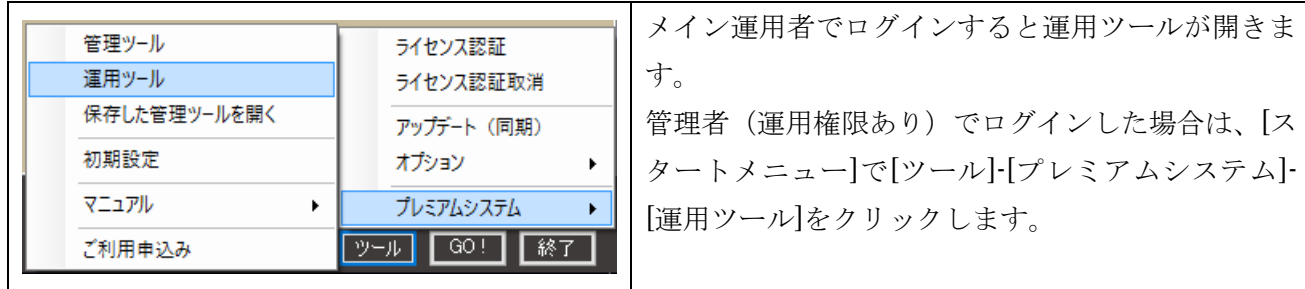

# <span id="page-8-3"></span>**- 運用ツールの開き方**

# <span id="page-8-4"></span>◆ 運用ツールの一般的な流れ

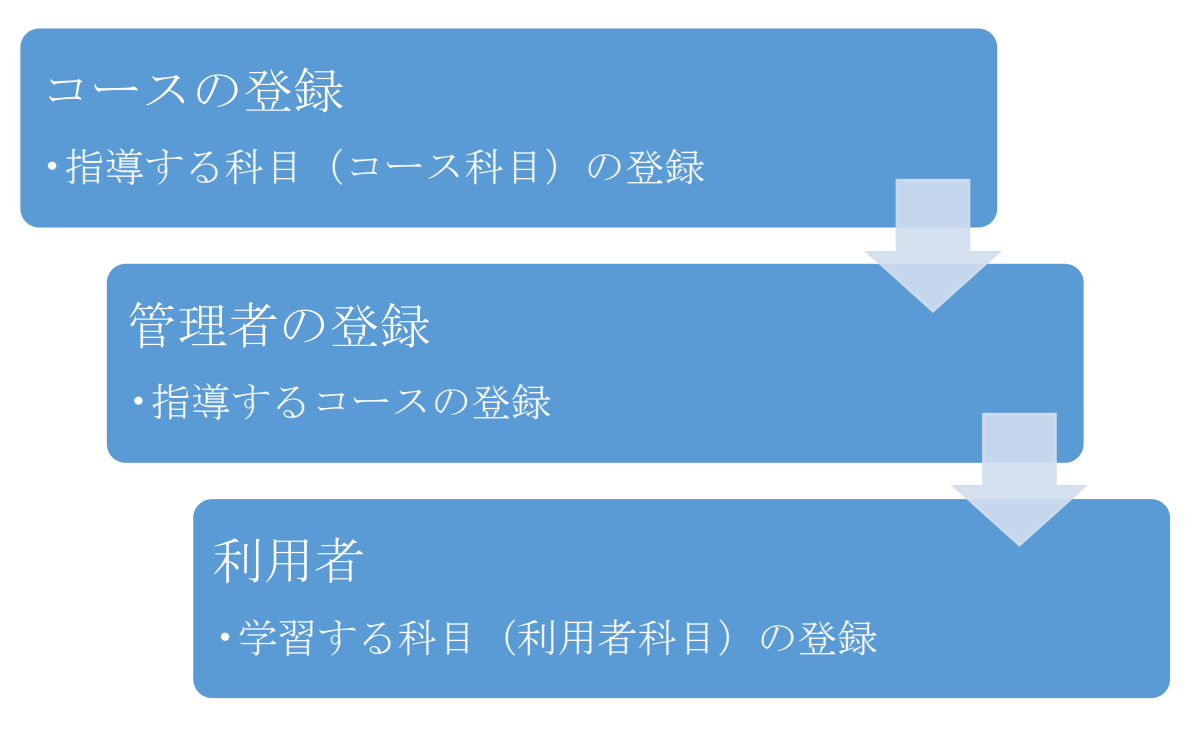

# <span id="page-9-0"></span>**9.** コースの登録

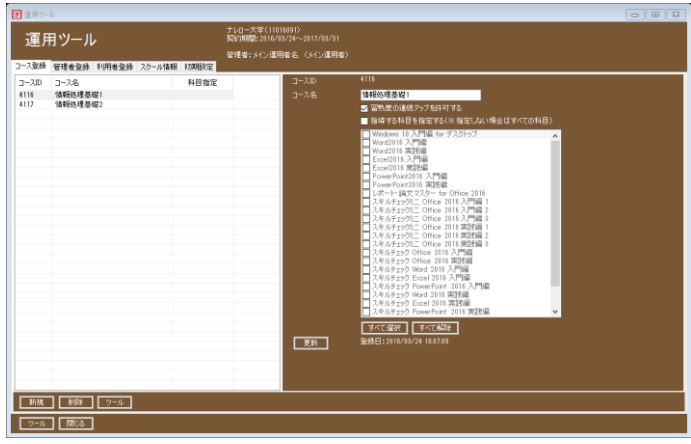

図 2コース登録

### <span id="page-9-1"></span>◆ コースの新規登録

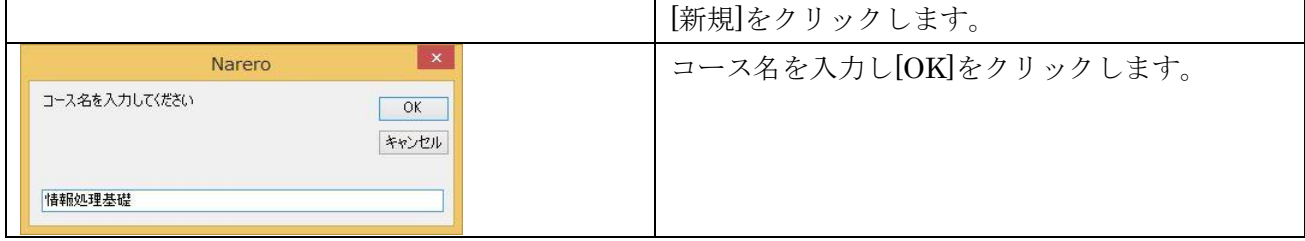

### <span id="page-9-2"></span>◆ 習熟度の連続アップを許可する

既定の設定では、ひとつの問題の習熟度を C→B→A というように連続してアップすることはできません。 [習熟度の連続アップを許可する]にチェックを入れると習熟度を C→B→A というように連続してアップ することができるようになります。

# <span id="page-9-3"></span>◆ 指導する科目を指定する

既定の設定では、すべての科目(スクール科目)が指導の対象となります。指導する科目を指定するとコ ースで指導管理する科目を絞り込むことができます。例えば、Word と Excel に関する科目のみを指導す るといったことができます。指導する科目を指定し、指導する科目から外したとしても学習ログが削除 されるわけではありません。管理ツールでの閲覧対象から外れるだけです。「学習ログ」を参照してくだ さい。

# <span id="page-10-0"></span>**10.**管理者登録

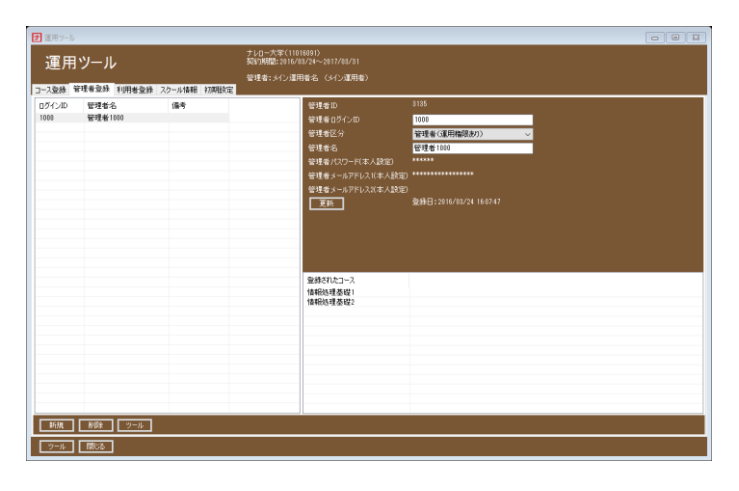

図 3 管理者登録

# <span id="page-10-1"></span>◆ 管理者の登録

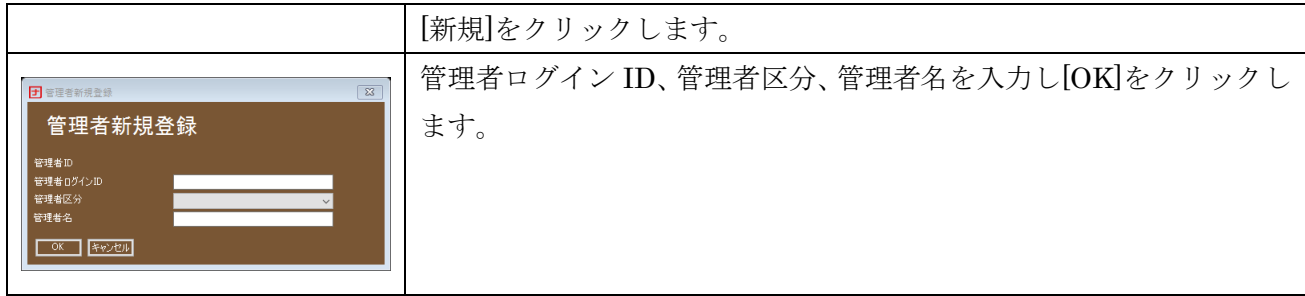

※1.[管理者本人がパスワードを設定する]オプションが無効の場合は、管理者パスワードを設定します。 ※2.管理者区分は次の 3 種類があります。

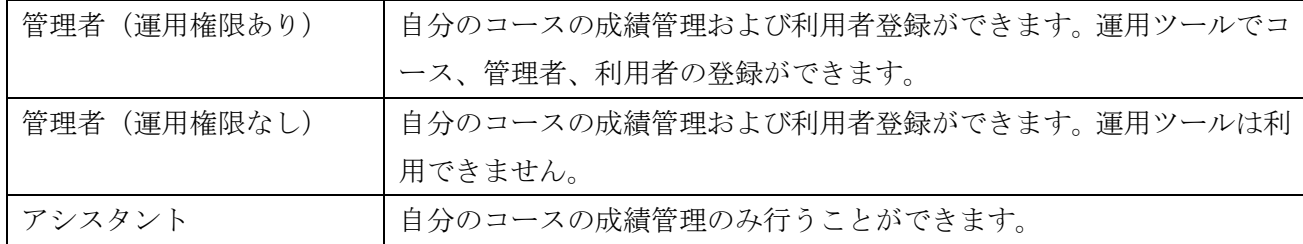

# <span id="page-10-2"></span>◆ 管理者のコース登録

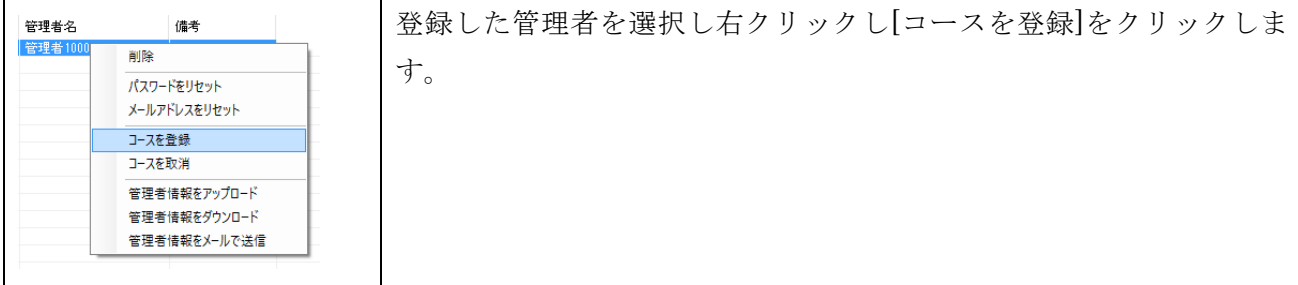

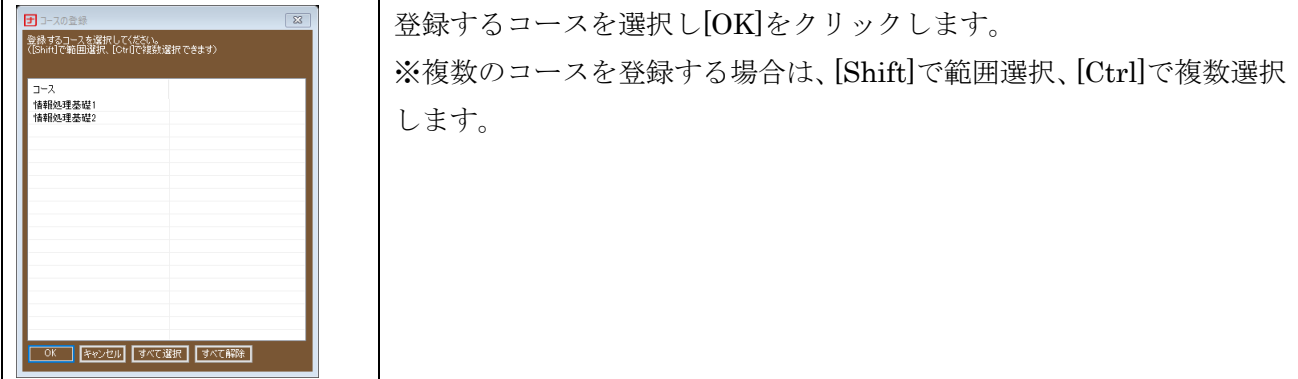

# <span id="page-11-0"></span>◆ その他の機能

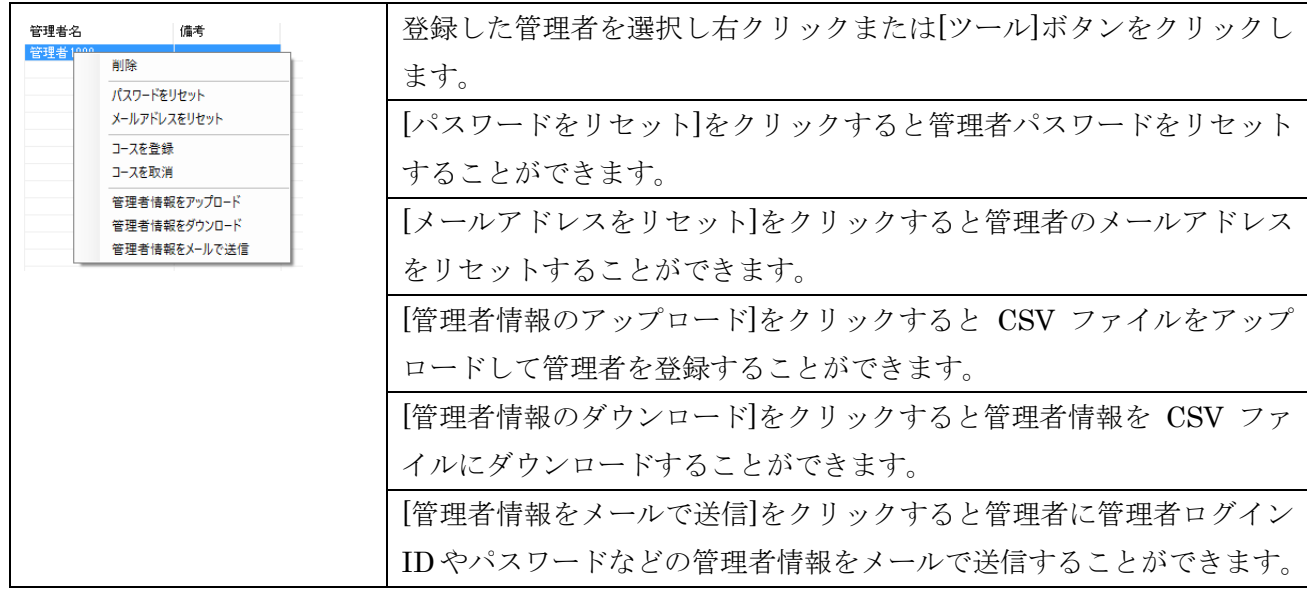

# <span id="page-11-1"></span>**11.**利用者登録

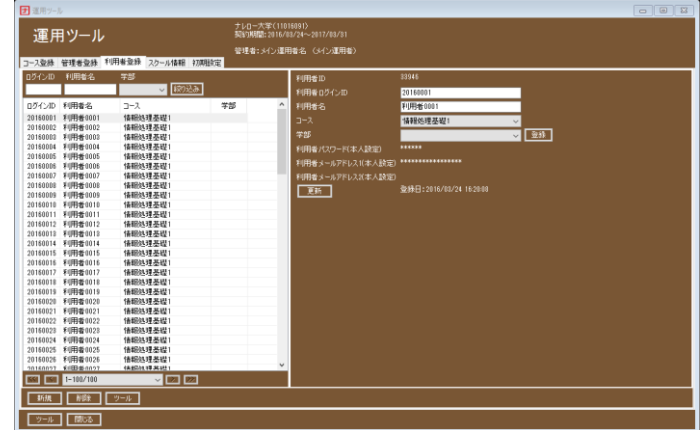

図 4 利用者登録

# <span id="page-12-0"></span>◆ 利用者の登録

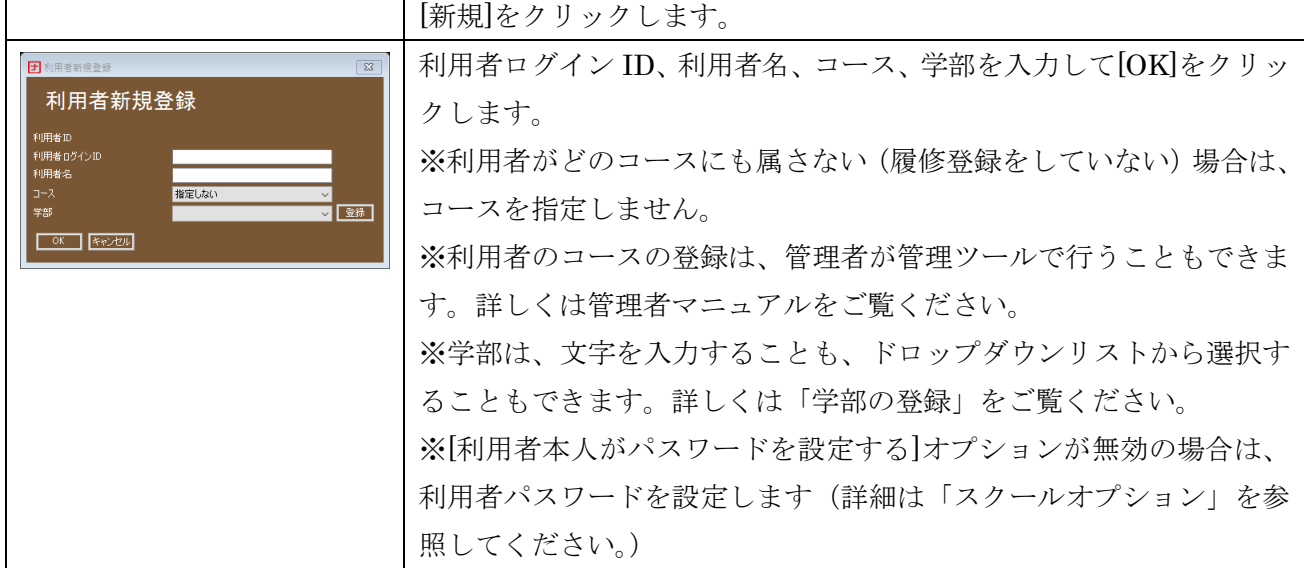

### <span id="page-12-1"></span>◆ 学部の登録

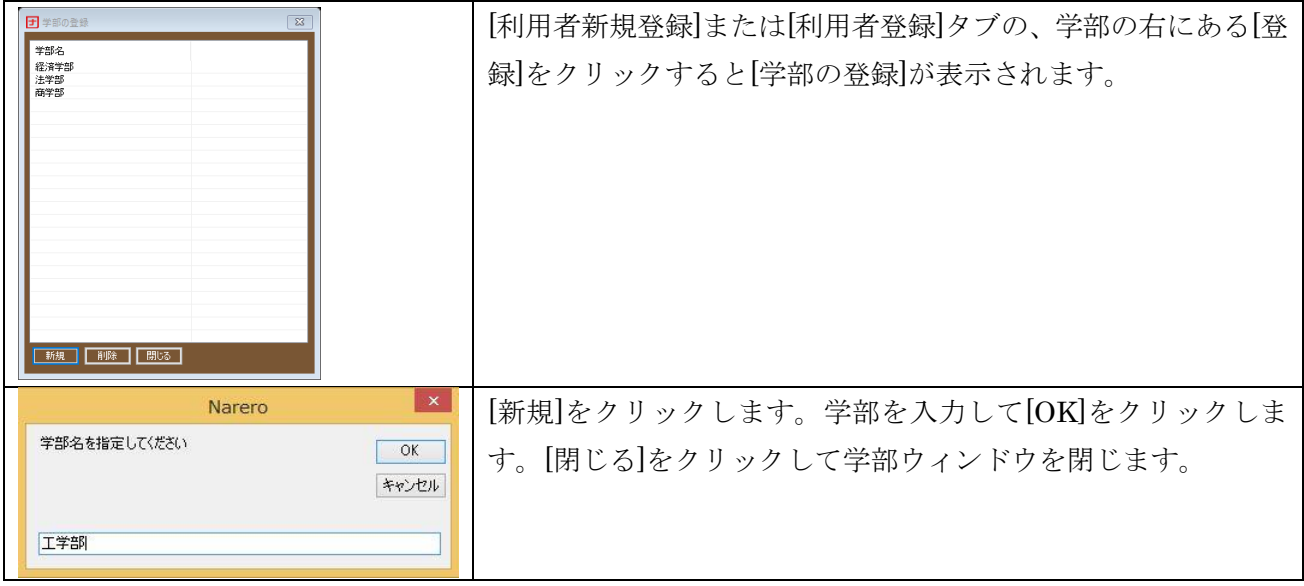

# <span id="page-12-2"></span>◆ 利用者情報のアップロード

利用者が多数の場合や、利用者が所属するコースが頻繁に変更される場合などは、利用者情報のアップ ロードが便利です。CSV ファイルに出力された利用者情報を読み込みアップロードし、利用者を登録し ます。[ツール]-[ 利用者情報をアップロード]をクリックすると[利用者情報のアップロード]が開きます。 詳しくは[使い方]のリンクをクリックしてください。

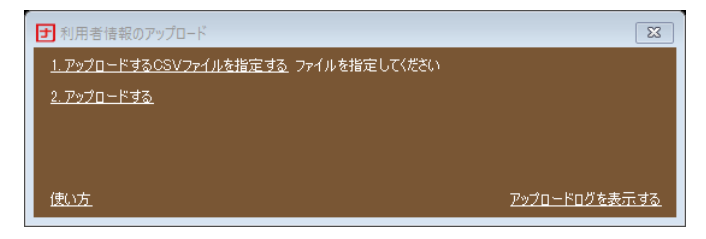

### 図 5 利用者情報のアップロード

## <span id="page-13-0"></span>◆ 学習情報を削除

利用者を選択し[ツール]-[学習情報を削除]をクリックすると学習情報を削除することができます。[すべ てのアイテム]ではすべての学習情報を削除します。[アイテムを指定する]では削除する学習情報の種類 を指定することができます。

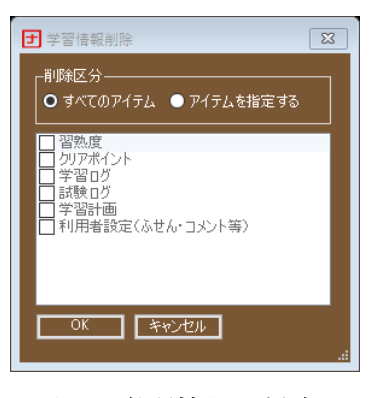

図 6 学習情報を削除

## <span id="page-13-1"></span>◆ その他の機能

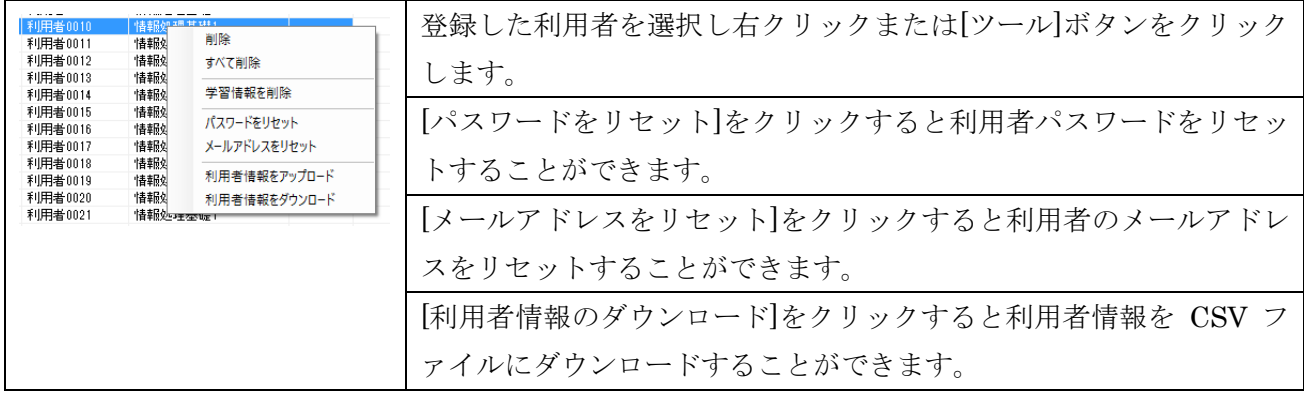

# <span id="page-13-2"></span>**12.**スクール情報

### <span id="page-13-3"></span>◆ スクール情報

[スクール情報]タブを選択すると登録されているスクール情報を確認することができます。また、スクー ル情報の変更を行うこともできます。

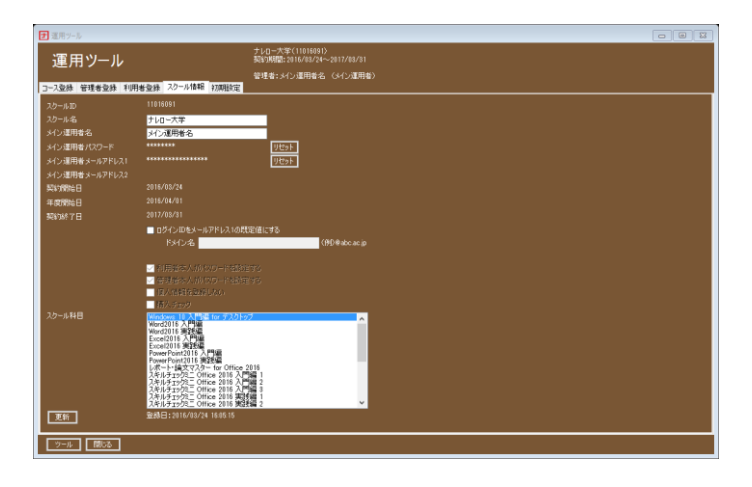

#### 図 7 スクール情報

# <span id="page-14-0"></span>◆ ログイン **ID** をメールアドレス **1** の既定値にする

ログイン ID とメールアドレスの先頭部分がともに学籍番号である場合など、ログイン ID とメールアド レスの一部が同じ場合に、このオプションを有効にすると、メールアドレス 1 を設定する際の既定値が 表示されるため、メールアドレス入力の手間が省け、間違いを防ぐことができます。

# <span id="page-14-1"></span>◆ 共有する(このパソコンを複数の利用者で利用する場合)

この機能が無効の場合と有効の場合の違いは次の通りです

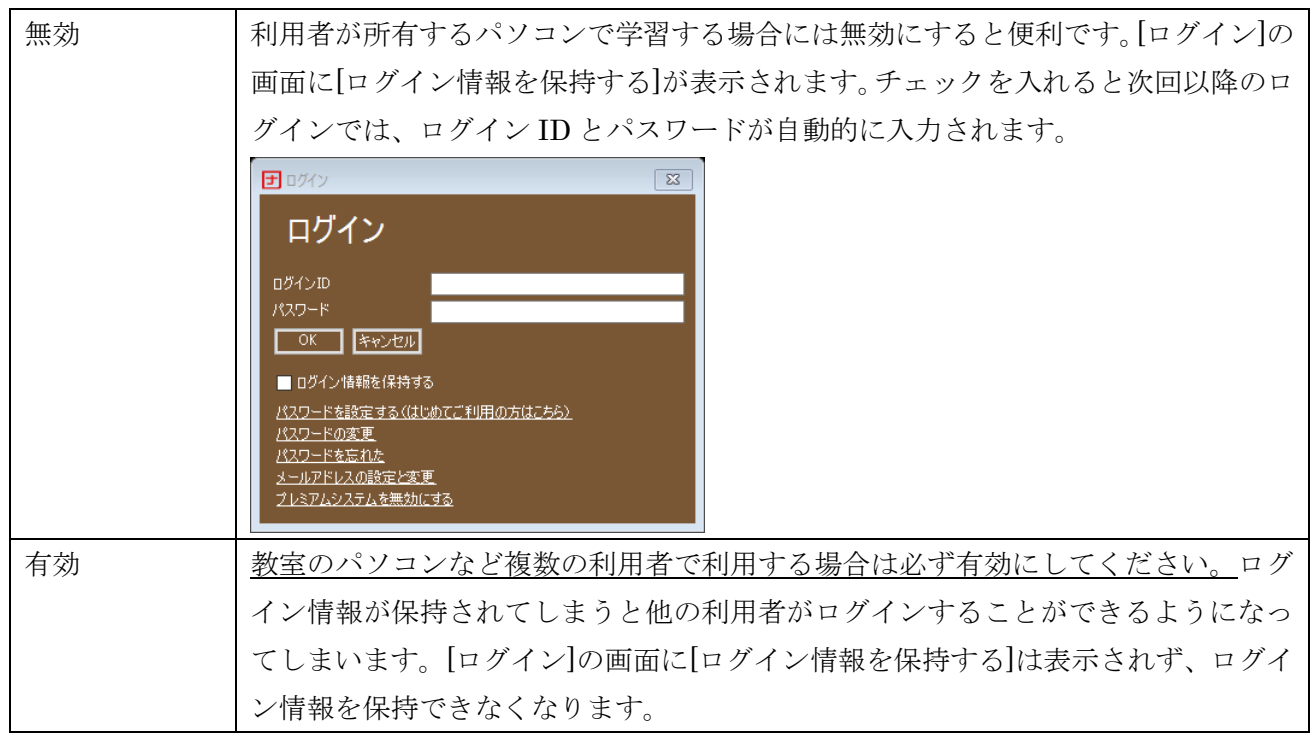

# <span id="page-14-2"></span>◆ **PC** ログイン名をログイン **ID** にする

[PC ログイン名をログイン ID にする]を有効にすると、PC にログインする際のログイン名(Windows 認証のログイン名)が、プレミアムシステムのログイン ID に適用されパスワードのチェックが行われま せん。プレミアムシステムのパスワードチェックは本人確認を目的としており他人が不正に本人になり

すましプレミアムを利用することを防ぐためのものです。PC へのログイン認証 (Windows 認証) が行 われていることは本人確認がされていると見做すことができるためパスワードチェックを行いません。 ※教職員のパソコンなどで PC ログイン名とログイン ID が異なる場合は、この設定を行わないでくださ い。プレミアムシステムにログインできなくなります。

# <span id="page-15-0"></span>◆ スクールオプション

【運用開始時に設定が必要なオプション】※これらのオプションの設定は、当社にて行います。

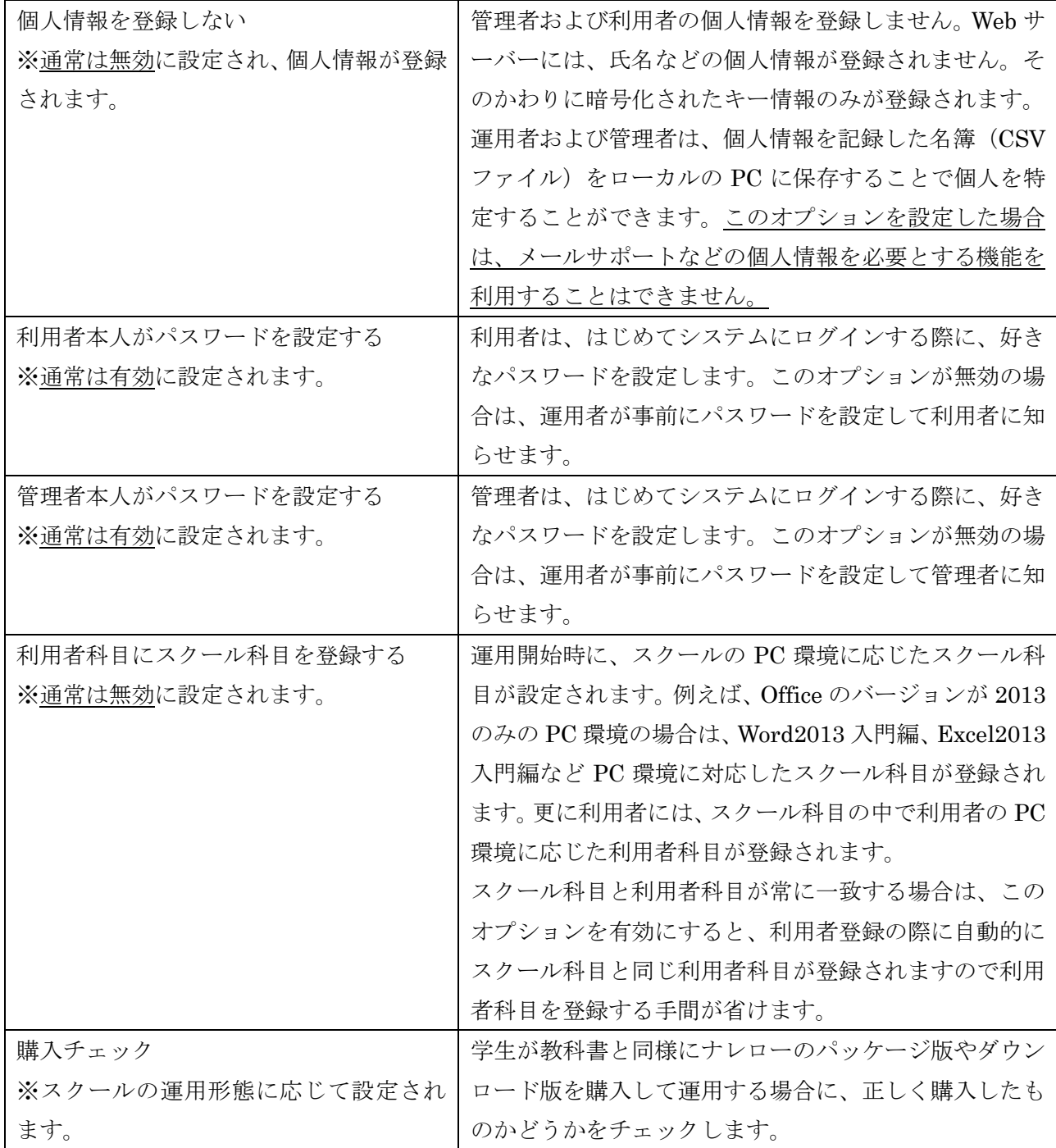

### <span id="page-16-0"></span>**13.**最新のマニュアルの開き方

運用ツールで[ツール]ボタン-[運用者マニュアル] をクリックすると最新のマニュアルを開くことができ ます。管理者(運用権限あり)でログインしている場合は、スタートメニューで[ツール]-[プレミアムシ ステム]-[マニュアル]-[運用者マニュアル]をクリックしても最新のマニュアルを開くことができます。

# <span id="page-16-1"></span>**14.**授業が終わったら

#### <span id="page-16-2"></span>◆ 運用形態Ⅰ 教室のパソコンでの学習と指導

履修期間終了後、学習管理が不要となったコースを削除しても、利用者はこれまで通り学習できます。学 習ログの送受信も行われますので、再度コースに登録することもできます。ただし、管理ツールやサポー トツールは、ご利用できなくなります。コースを削除する前に、管理ツールやサポートツールのデータを ローカルに保存すると、いつでも学習状況を再現することができます。詳しくは「管理者マニュアル」を ご覧ください。

利用者を削除した場合は、ログインができなくなり学習はできません。また、これまでの学習ログも削除 されます。卒業や退学などにより学習が不要となった利用者のみ削除してください。 スクールの契約期間が終了した場合も学習はできません。

#### <span id="page-16-3"></span>◆ 運用形態Ⅱ 利用者のパソコンでの学習と指導

運用形態Ⅰと同様です。利用者の削除やスクールの契約期間の終了によりプレミアムシステムを利用で きなくなった後も、利用者のパソコンのプレミアムシステムを無効に設定することにより、引き続きロ ーカルでの学習ができ、卒業後もナレローをご利用できます。

【利用者のパソコンのプレミアムシステムを無効にする方法】

[ログイン]が表示されたら、[プレミアムシステムを無効にする]をクリックします。「プレミアムシステム を無効にしてよろしいですか?」と表示されたら[OK]をクリックします。

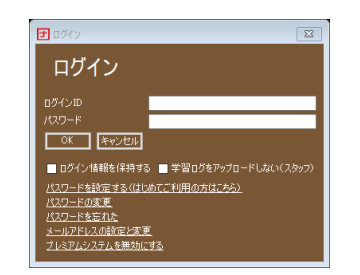

図 8 プレミアムシステムを無効にする

### <span id="page-16-4"></span>◆ 運用形態Ⅲ 教室と利用者の両方のパソコンを使った学習および指導

<span id="page-16-5"></span>運用形態Ⅱと同様

### ◆ 運用形態Ⅳ 教室のパソコンに自習教材として導入

運用形態 I と同様

# <span id="page-17-0"></span>**15. [**個人情報を登録しない**]**オプションが有効の場合

管理者および利用者の個人情報を登録しません。クラウド上のサーバーには、氏名などの個人情報が登 録されません。そのかわりに暗号化されたキー情報のみが登録されます。運用者および管理者は、個人情 報を記録した名簿(CSV ファイル)をローカルの PC に保存することで個人を特定することができます。 このオプションを設定した場合は、メールサポートなどの個人情報を必要とする機能を利用することは できません。

### <span id="page-17-1"></span>◆ 管理者の登録

管理者の個人情報を記録した名簿を作成しローカルの PC に保存します。プレミアムシステムは、この名 簿を参照して、管理者の登録や管理者の個人情報の表示を行います。

1. 次のような CSV ファイル形式の管理者名簿を作成し、PC に保存します。

見出しなし、1 列目:ログイン ID、2 列目:管理者名

【管理者名簿の例】

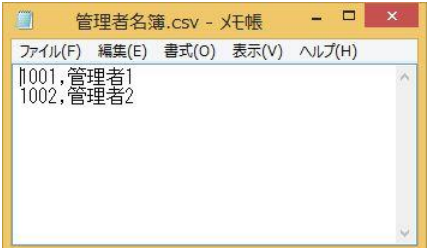

2. [管理者登録]タブを選択します。

- 3. [管理者名簿を設定]をクリックします。
- 4. CSV ファイル形式についての説明が表示されますので[OK]をクリックします。
- 5. 管理者名簿の CSV ファイルを選択して[OK]をクリックします。
- 6. [同期]をクリックします。
- 7. 管理者区分を選択して[OK]をクリックします。

※登録するすべての管理者に同様の操作をしてください。

- 8. 管理者を選択して右クリックし、[コースを登録]をクリックします
- 9. コースを選択して[OK]をクリックします。

### 管理者の編集

[管理者名簿の設定]の横にある[編集]をクリックすると管理者名の編集ができます。 ※管理者ログイン ID は変更しないでください。管理者の紐づけができなくなり、プレミアムシステムが この管理者を参照できなくなります。

# 管理者の削除

管理者を削除したい場合、管理者を選択して右クリックし、[削除]をクリックします。 ※管理者名簿から管理者を削除して[同期]をしても管理者は削除されません。

### <span id="page-18-0"></span>◆ 利用者の登録

利用者の個人情報を記録した名簿を作成しローカルの PC に保存します。プレミアムシステムは、この名 簿を参照して、利用者の登録や利用者の個人情報の表示を行います。

1. 次のような CSV ファイル形式の利用者名簿を作成し、PC に保存します。

見出しなし、1列目:ログイン ID、2列目:利用者名

【利用者名簿の例】

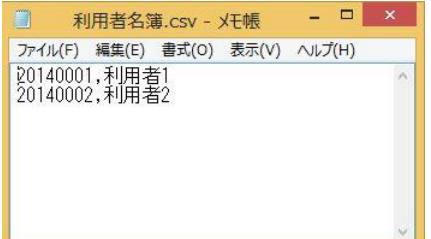

2. [利用者登録]タブを選択します。

- 3. [利用者名簿を設定]をクリックします。
- 4. CSV ファイル形式についての説明が表示されますので[OK]をクリックします。
- 5. 利用者名簿の CSV ファイルを選択して[OK]をクリックします。
- 6. [同期]をクリックします。

7. 登録する科目を選択して[OK]をクリックします。同期が完了し利用者が登録されます。 ※すべての利用者に同じ科目が登録されます。

- 8. 利用者を選択して右クリックし、[コースを登録]をクリックします
- 9. コースを選択して[OK]をクリックします。

# 利用者の編集

[利用者名簿の設定]の横にある[編集]をクリックすると利用者名の編集ができます。 ※利用ログイン ID は変更しないでください。利用者の紐づけができなくなり、プレミアムシステムがこ の利用者を参照できなくなります。

# 利用者の削除

利用者を削除したい場合、利用者を選択して右クリックし、[削除]をクリックします。

※削除した利用者は、[利用者名簿の設定]の横にある[編集]をクリックし、利用者名簿から削除してくだ さい。利用者名簿と一致しないため同期を求められてしまいます。

※利用者名簿から利用者を削除して[同期]をしても利用者は削除されません。